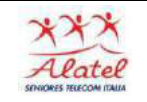

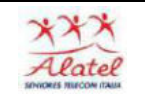

### Messaggi con WhatsApp

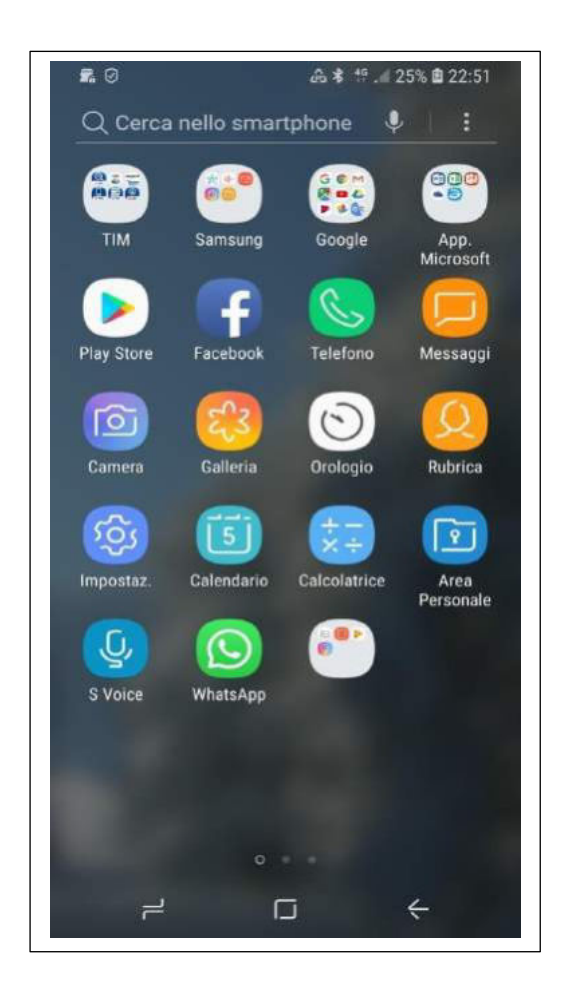

## Ricezione

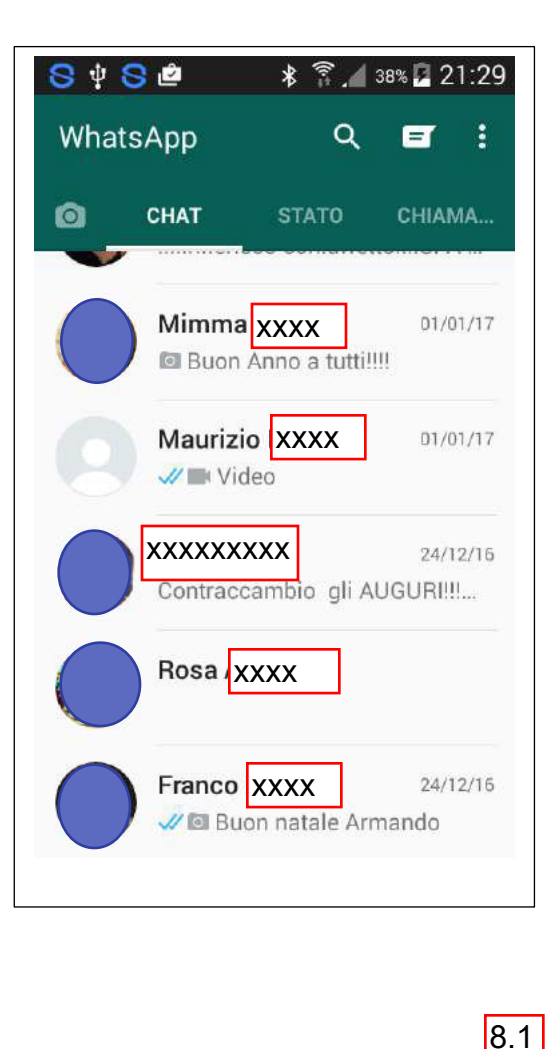

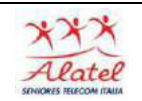

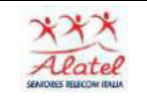

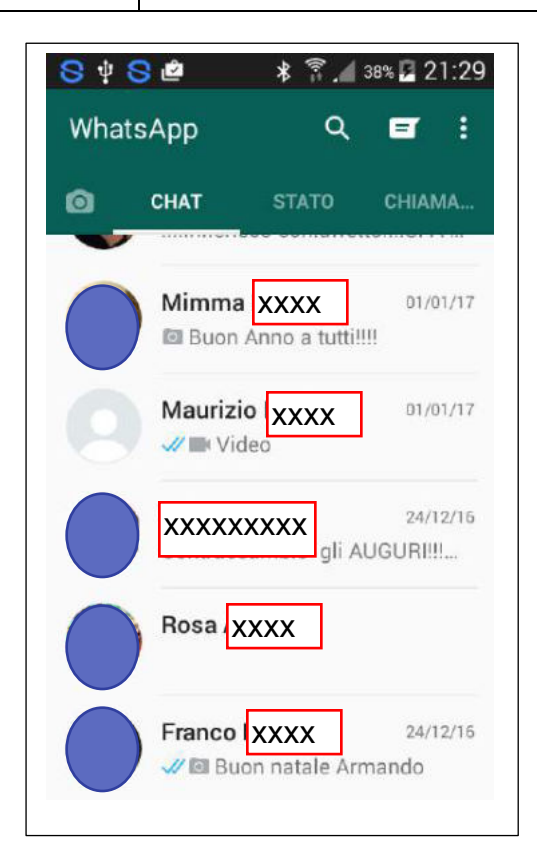

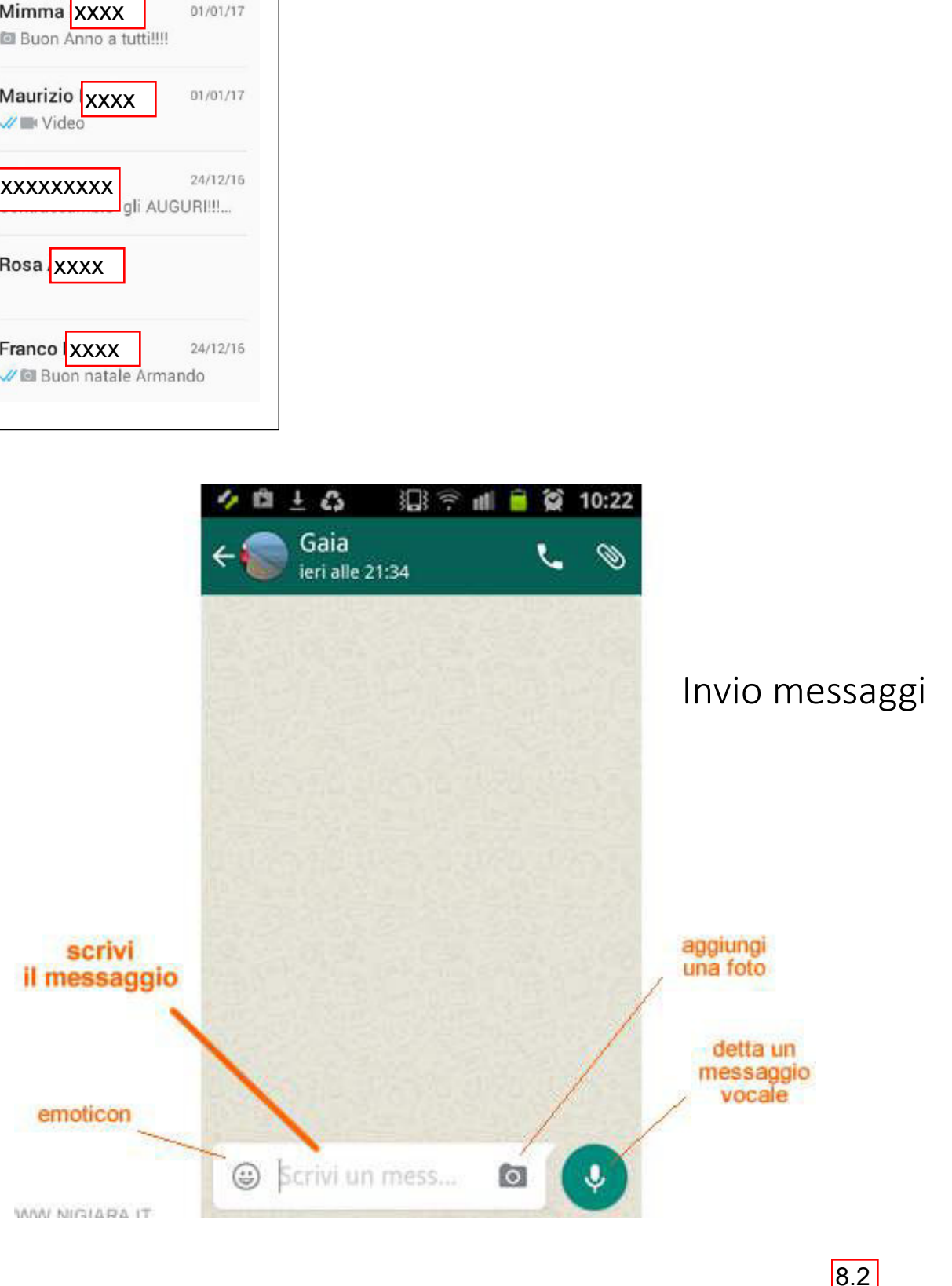

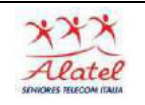

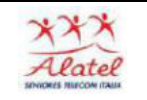

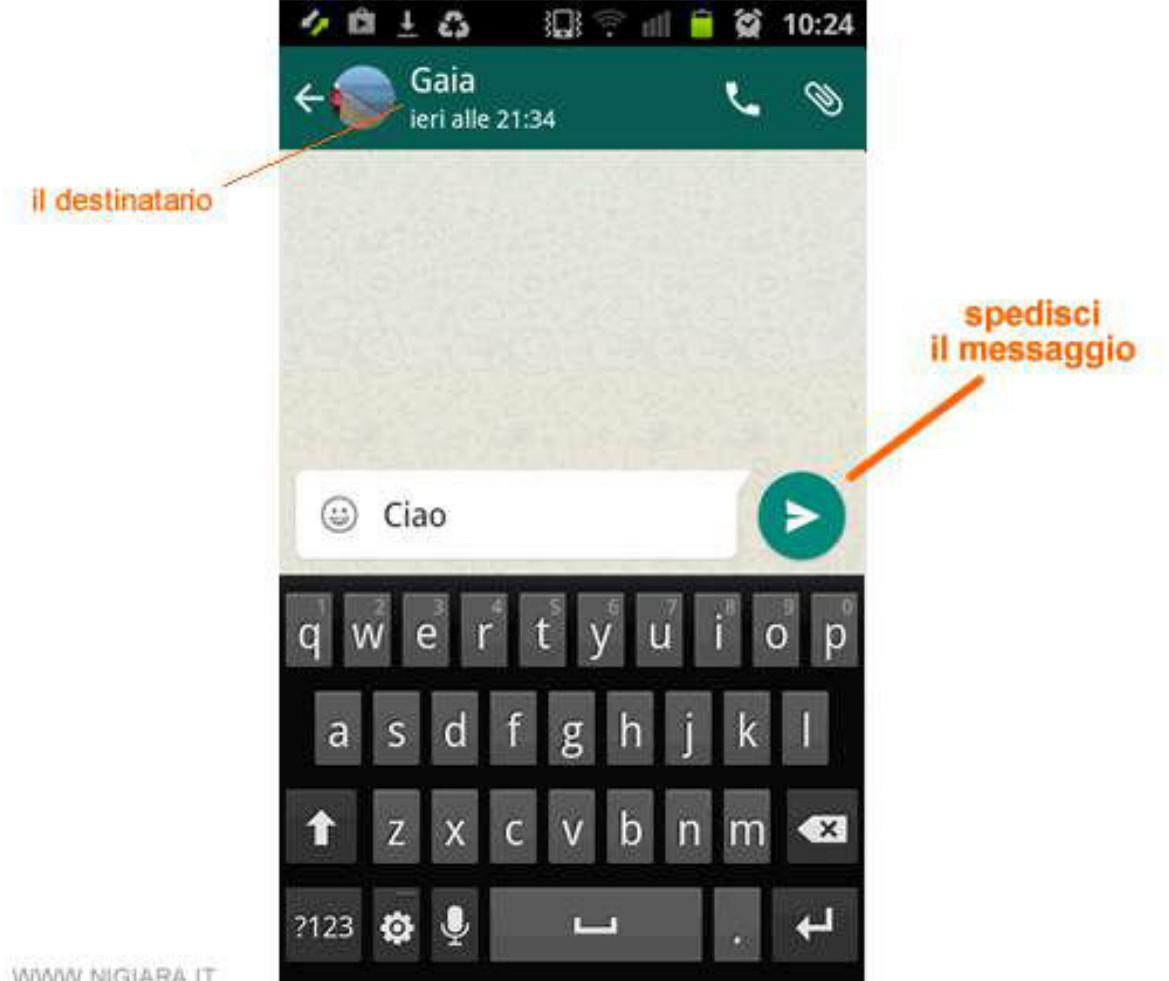

WIWW NIGHARA IT

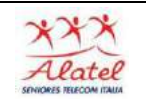

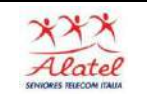

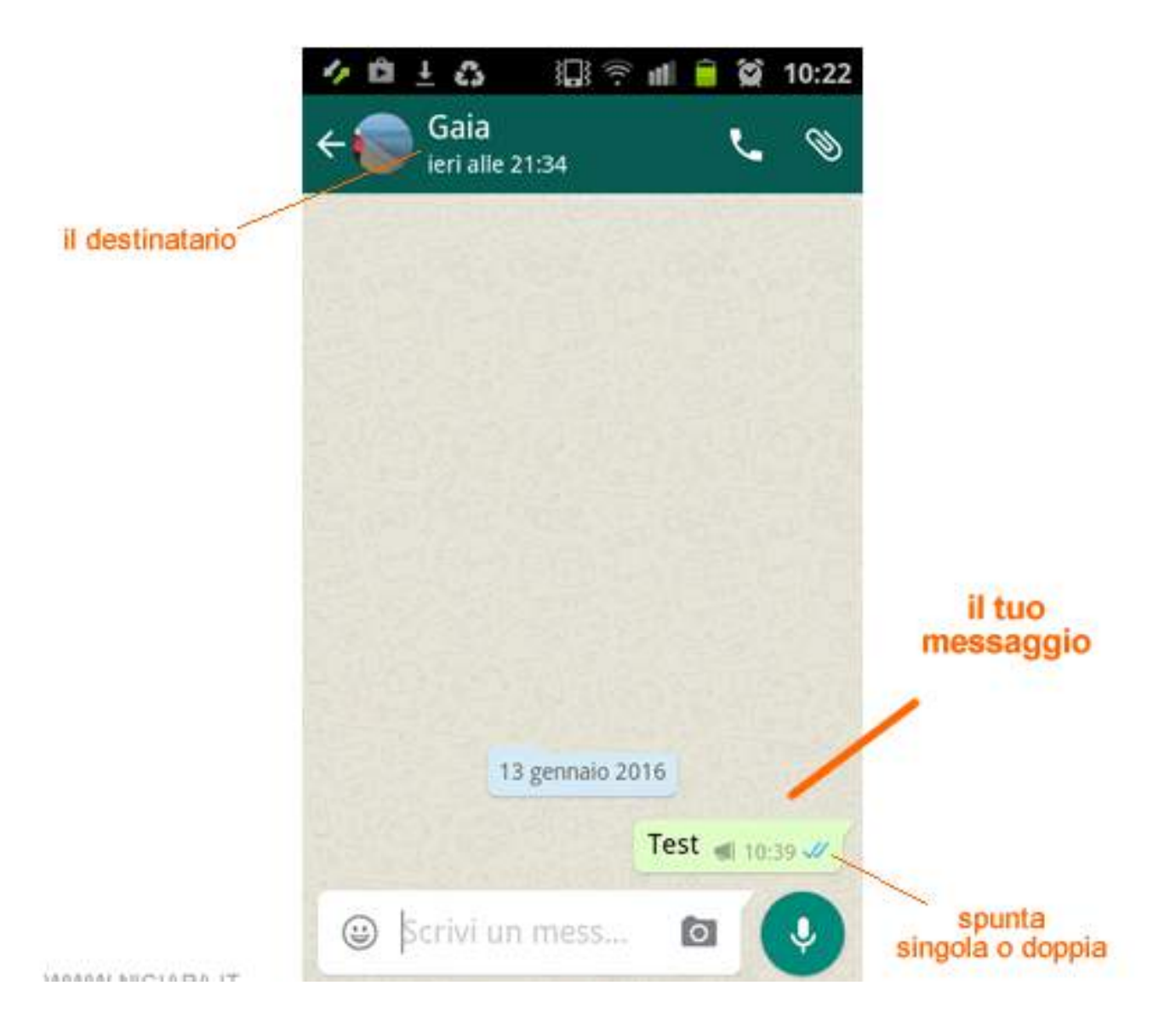

Spunta singola grigio è partito Spunta doppia grigio è arrivato Spunta doppia verde è stato letto

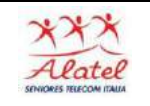

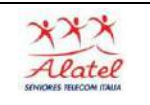

Messaggio vocale con WhatsApp

# Per inviare un messaggio vocale

Clicca sull'icona, tenendo premuto con il dito, Microfono accanto alla casella di testo per iniziare la registrazione. Parla nel microfono dello smartphone.

Al termine della registrazione togliere il dito per inviare il messaggio vocale.

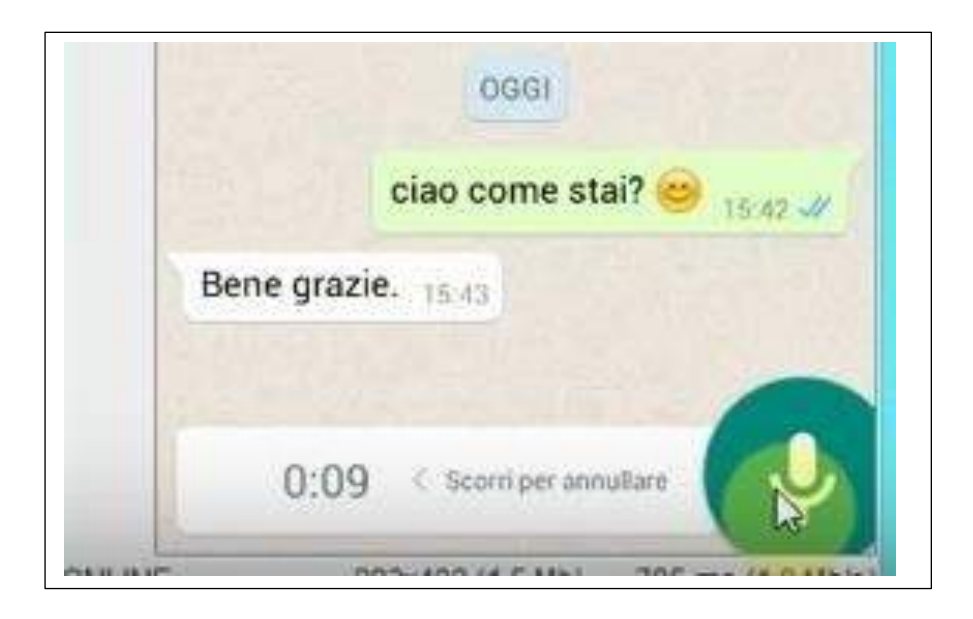

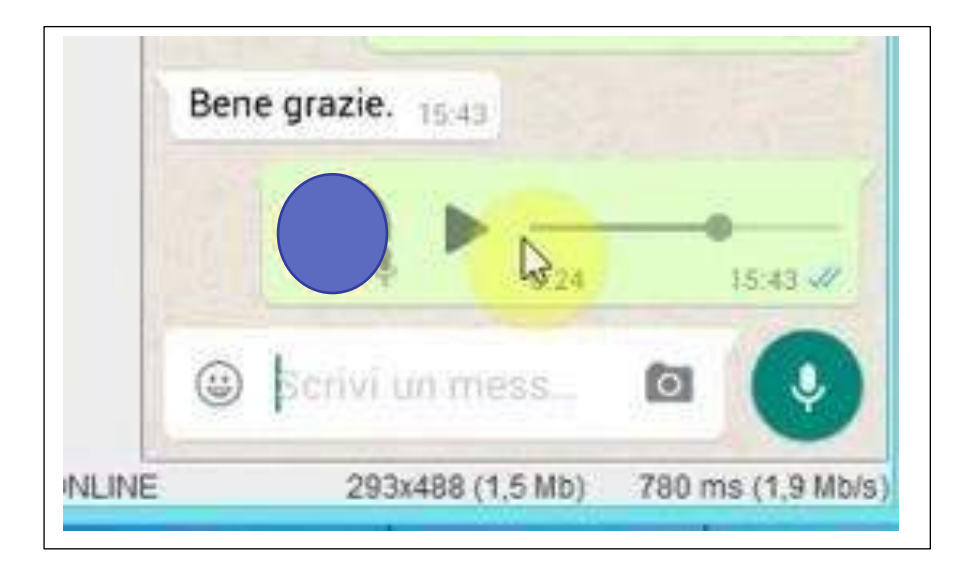

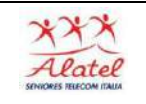

Foto con WhatsApp

# Per inviare foto o video

Clicca sull'icona Allegato nella parte superiore della chat.

Scegli se scattare una nuova foto o inviare una foto o un video dal computer:

- Clicca sull'icona Galleria per scegliere una foto o un video dal tuo computer.
- È possibile selezionare ed inviare fino a 10 foto o video in una sola volta.
- Clicca sull'icona Fotocamera per utilizzare la webcam dello smartphone per scattare una foto.

Clicca sull'icona Invia per inviare le foto o i video selezionati.

In alternativa, è possibile trascinare e rilasciare una foto o un video direttamente nella casella di testo.

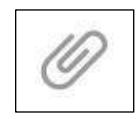

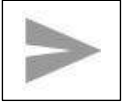

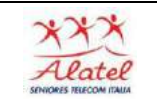

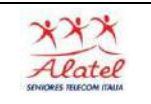

#### Inviare audio, foto e documenti con WhatsApp

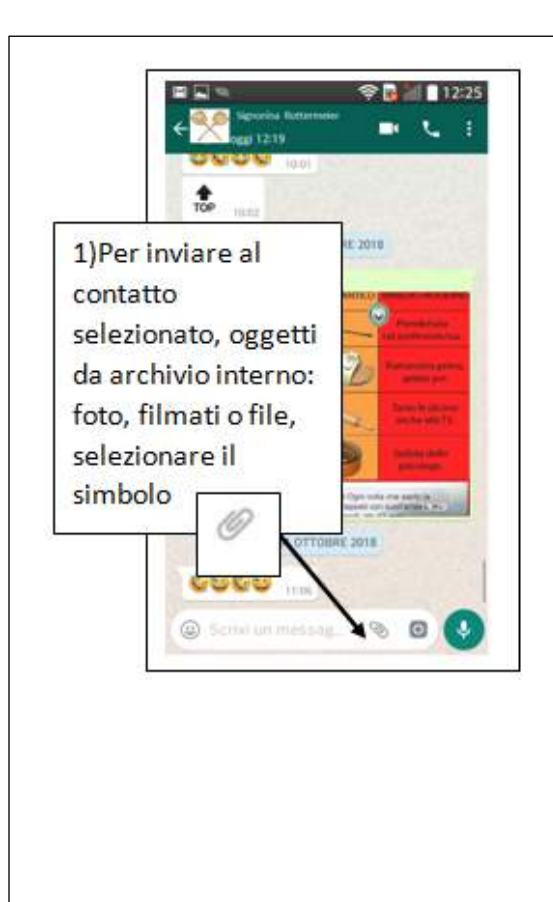

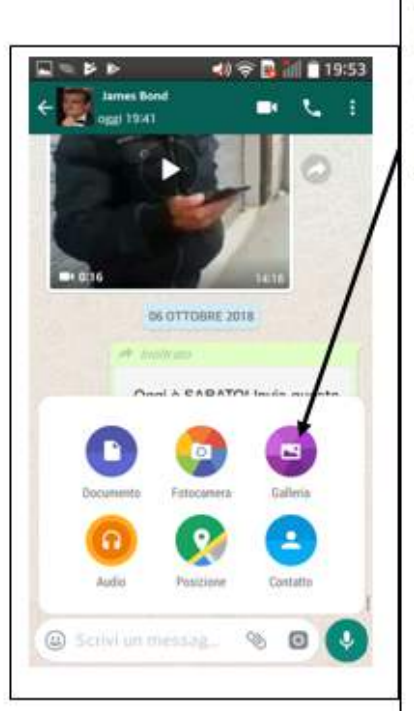

#### Appare la seguente scelta

Selezionando "Galleria", si accede all'archivio delle foto, da cui selezionare le foto da inviare.

#### Analogamente:

- ✔ Con Audio si entra nell'archivio file audio, da cui si possono inviare i file audio
- ✔ Con Galleria si entra nell'archivio dei documenti
- ← Con posizione si invia la propria posizione (l'opzione GPS deve essere attiva).
- ✔ Contatto si inviano i contatti selezionati dell'agenda.
- ← Fotocamera attiva la fotocamera: le foto scattate possono venire mandate direttamente al contatto

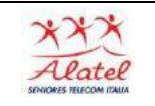

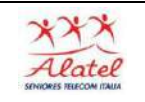

### Chiamate con WhatsApp

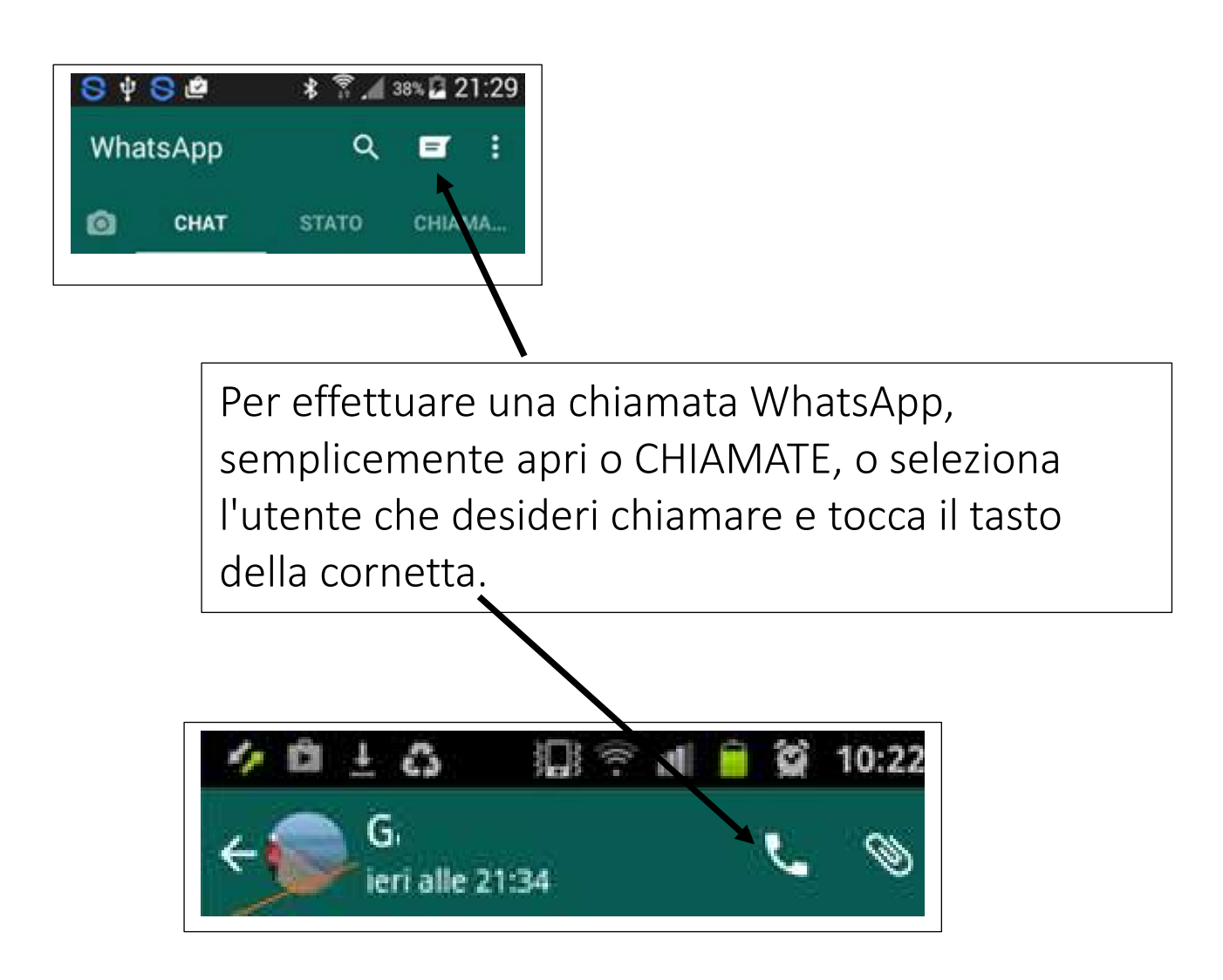

## Per ricevere una chiamata WhatsApp

Quando qualcuno ti chiama vedrai una schermata di chiamata WhatsApp in arrivo. Puoi toccare il tasto Rispondi per rispondere ad una chiamata